# **Benutzeranleitung für WebUntis und Untis Mobile**

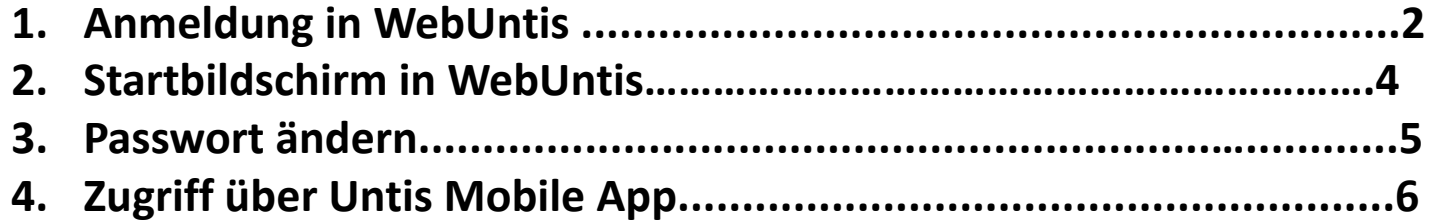

# 1. Anmeldung in WebUntis

Zum Anmelden benötigt man die WebUntis-Zugangsdaten. Diese sind im Moment nicht identisch mit dem Schulzugangsdaten.

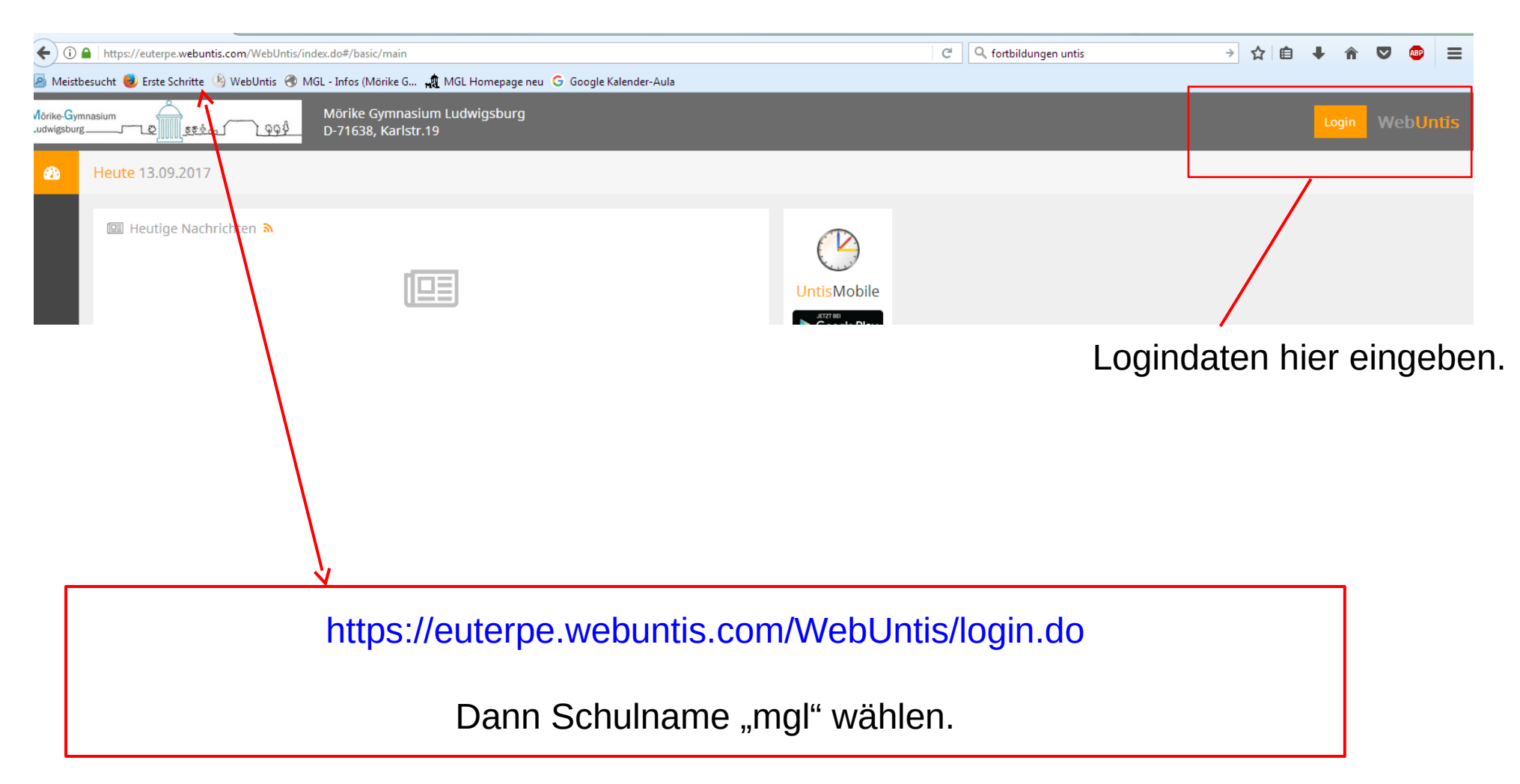

## 1. Anmeldung in WebUntis

Zum Anmelden benötigt man die WebUntis-Zugangsdaten. Diese sind im Moment nicht identisch mit dem Schulzugangsdaten.

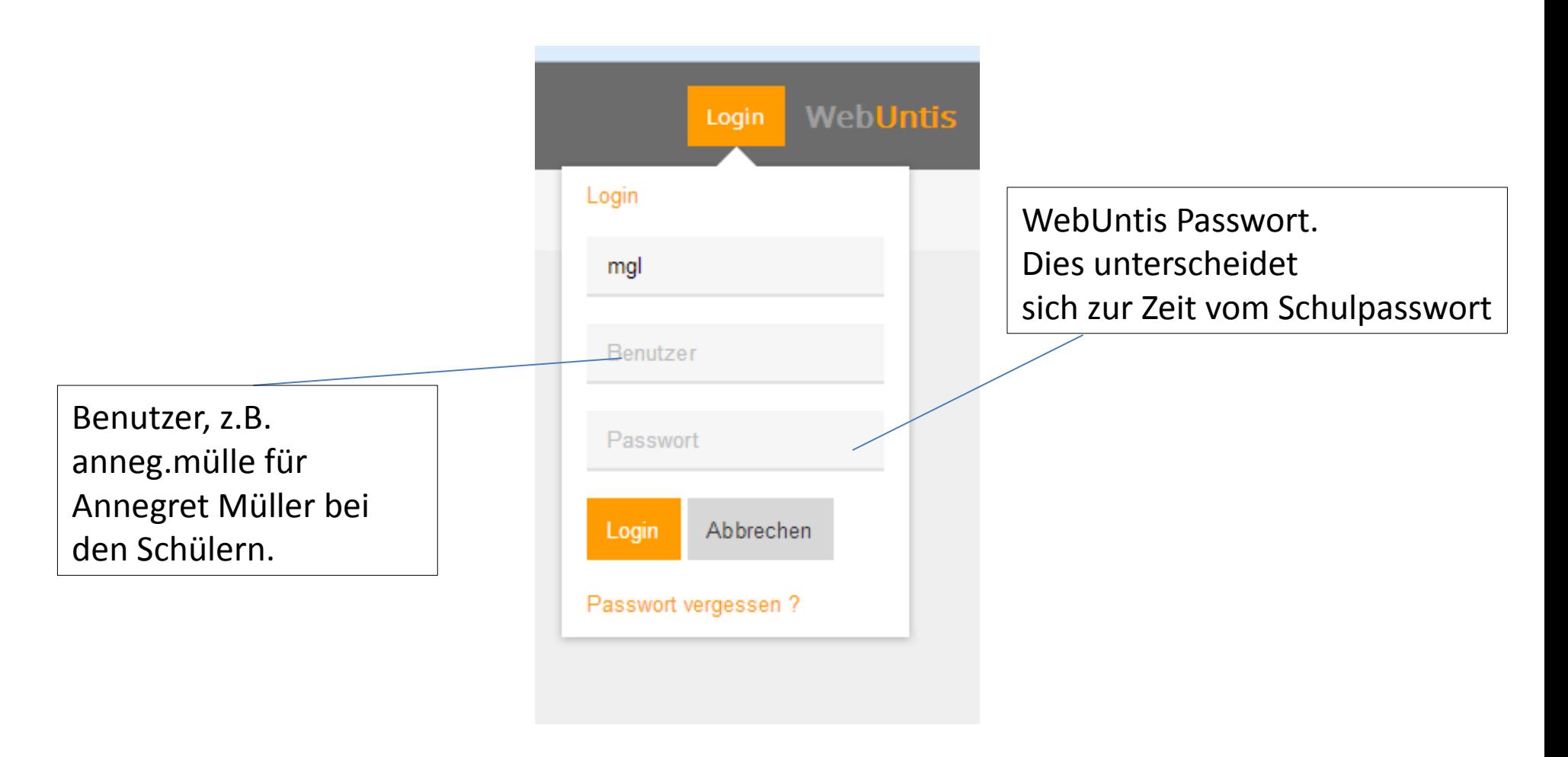

# 2. Startbildschirm in WebUntis

.

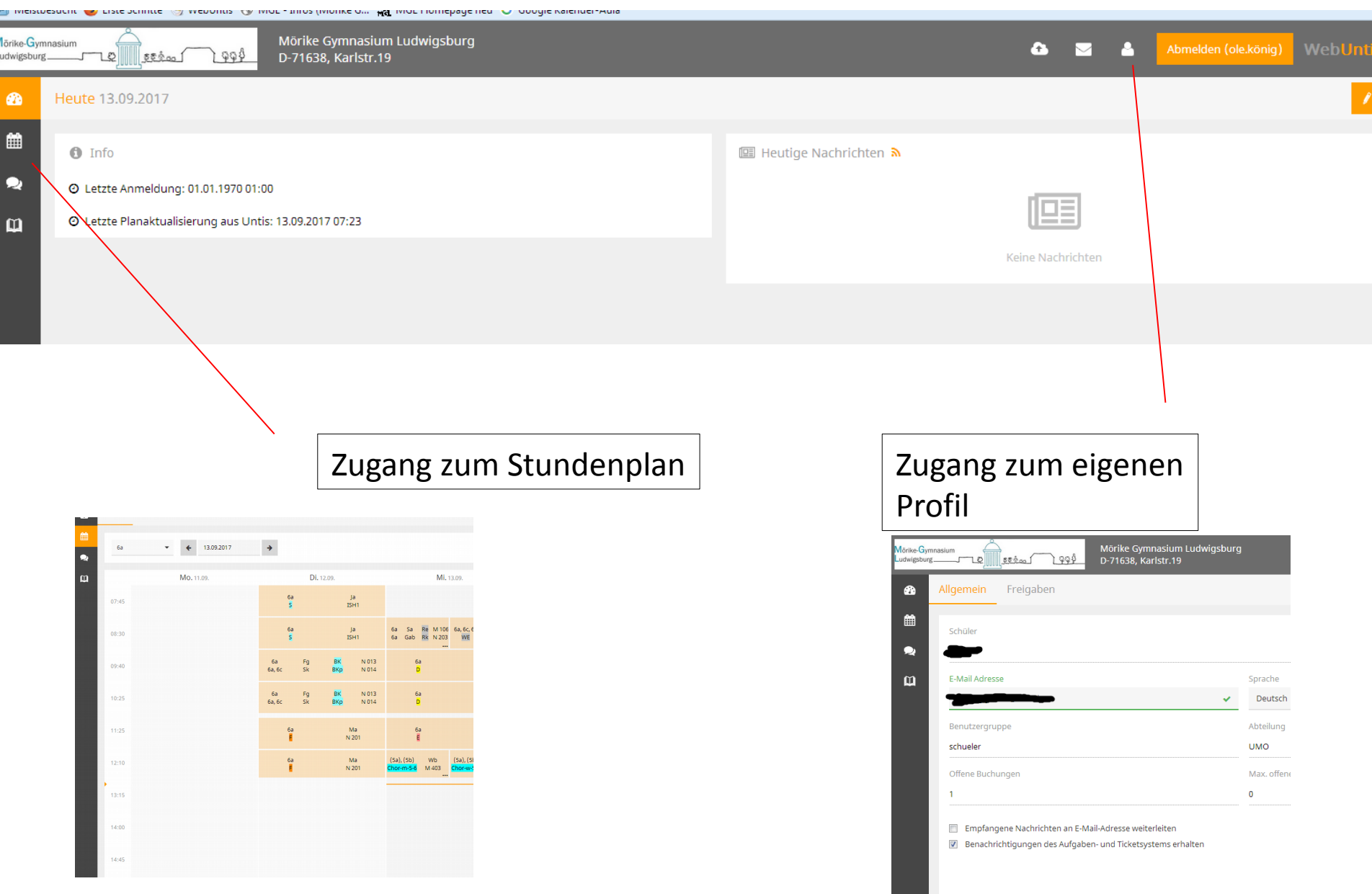

### 2. Passwort ändern

Nach dem Einloggen kann durch Klicken auf Icon rechts oben das **Benutzerprofi**l angepasste werden. Der Button befindet sich unten.

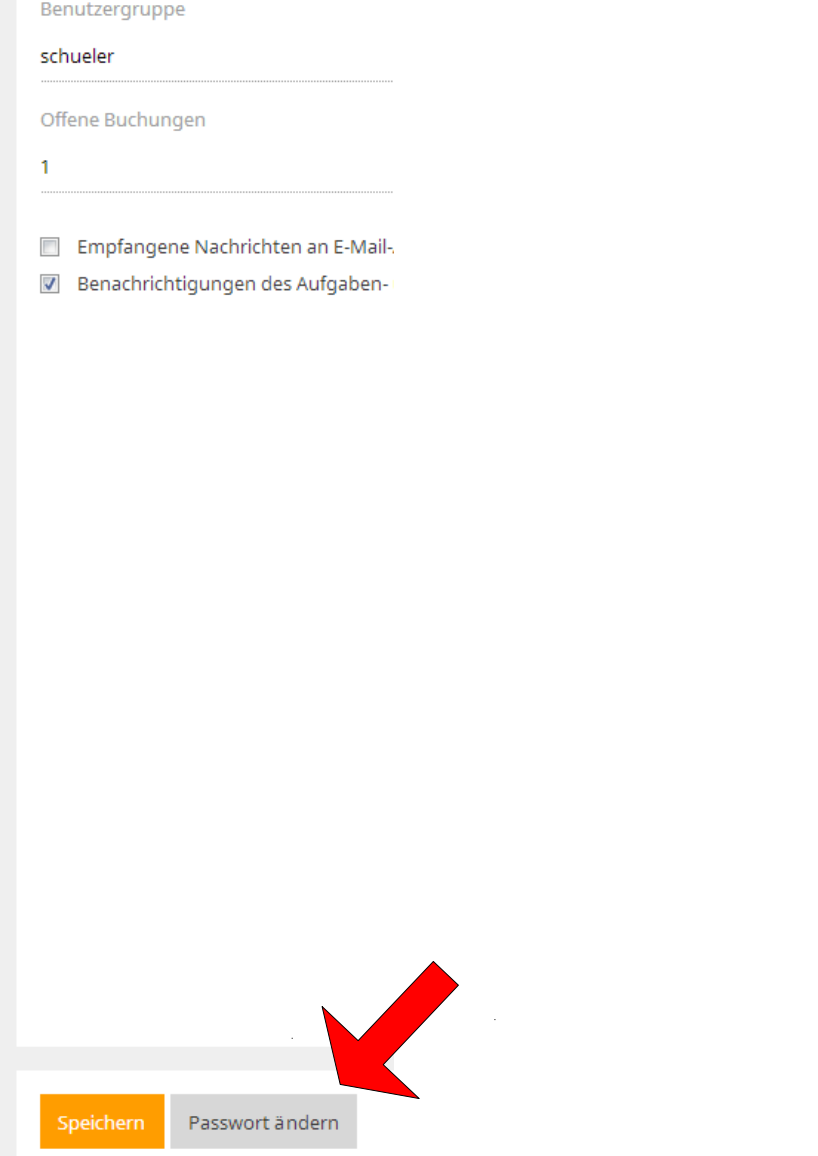

# 4. Zugang über Untis Mobile

Zuerst muss man die Untis-App installieren, im Google-App-Store (Android) oder im Apple-Store.

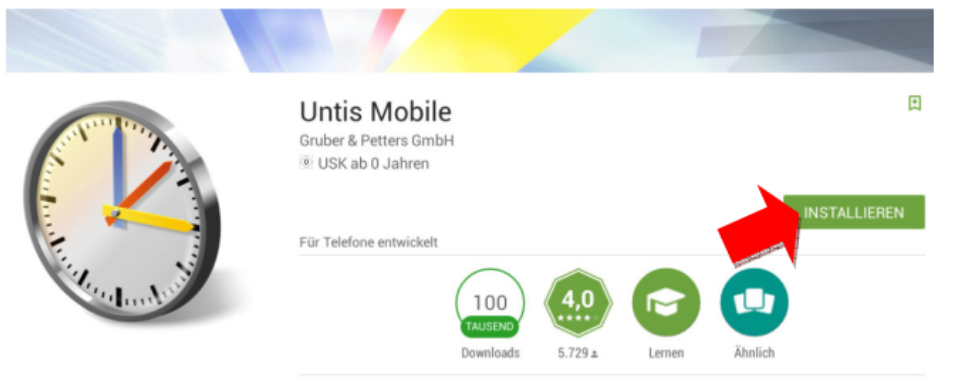

Mit UntisMobile haben Sie den aktuellen Stundenplan immer im Zugriff.

**WEITERLESEN** 

#### 4. Untis Mobile öffnen und manuelle Eingabe auswählen.

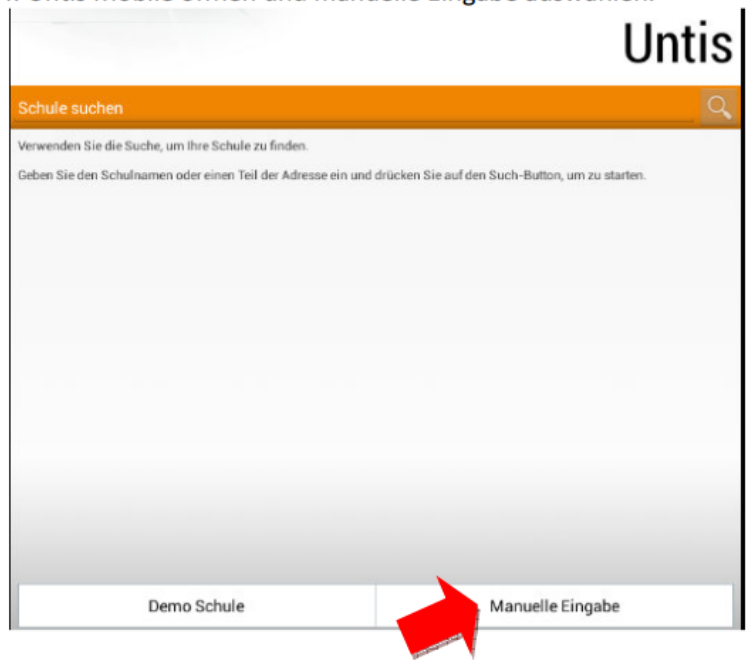

Bevor die Anmeldung mit Untis Mobile möglich ist, muss unter WebUntis zunächst einmalig der **Zugriff für Untis Mobile freigeschaltet** werden. Dazu muss unter WebUntis im <Profil> des Benutzers zunächst über den Reiter <Freigaben> und mit Hilfe der Schaltfläche < Aktivieren> der Zugriff freigeschaltet werden.

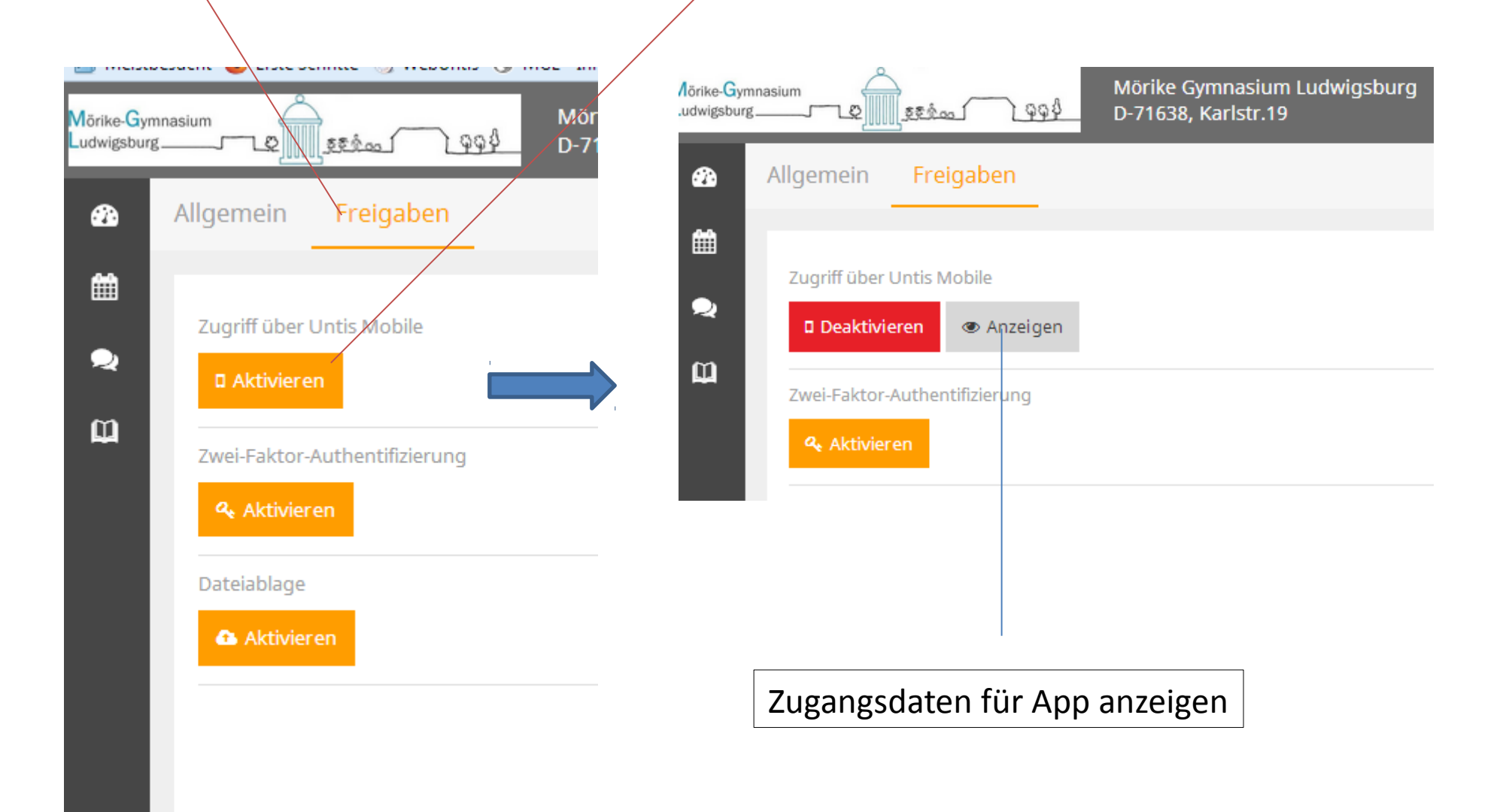

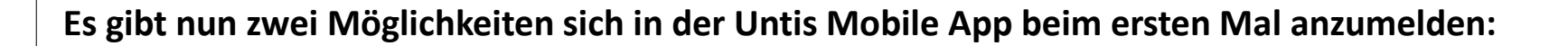

• Die manuelle Eingabe der notwendigen Login-Daten: Schule, URL, Benutzername und Schlüssel • Das automatische Scannen des QR-Codes (Quick Response Code) über die Kamera des Smartphones

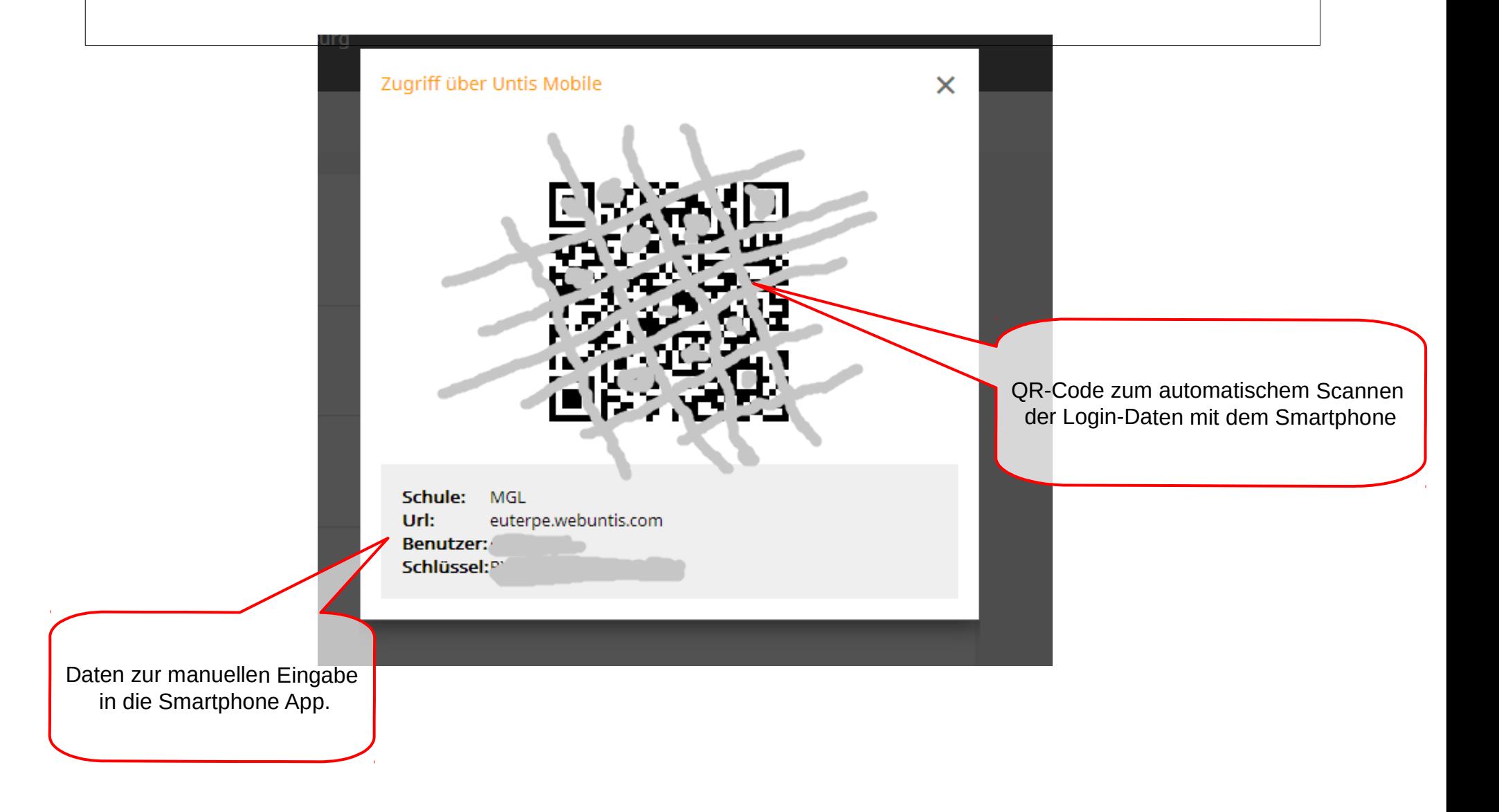